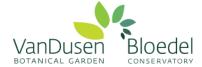

### **How to Create a Volunteer Account**

Welcome to your online volunteer account! This secure, online volunteer management database is designed to enhance your volunteer experience, improve program efficiency and volunteer communication, and allow us to better track your volunteer hours.

Please follow the steps below to create your volunteer account:

## **Step 1: For CURRENT AND RETURNING VOLUNTEERS**

Visit our online <u>Returning Volunteer Application Form (click here)</u> and create a username and password for yourself in the bottom left box titled "I am new to MyVolunteerPage.com".

Please read through our policies stated in the top box and click "I agree with the organization's policies"

Note: If you are a volunteer with another organization already using the Better Impact database, you can use the "I already have a username" box. We require you to complete the specific application for volunteering at VGBA as different organizations' requirements vary.

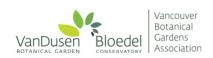

Verify Email Address

I agree with the organization's policies

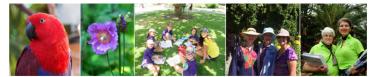

I agree with the organization's policies

Go to volunteer login

Already use MyVolunteerPage.com to volunteer with this organization?

#### Application Form - Vancouver Botanical Gardens Association

#### **Organization Policies** I acknowledge that I understand the intent thereof, and I hereby agree and absolve and hold harmless the Vancouver Botanical Gardens Association, corporate sponsors, co-operating organizations and any other parties connected with volunteer activities in any way, singly or collectively, from and against any blame and liability for any injury, misadventure, harm, loss, inconvenience, or damage hereby suffered or sustained as a result of volunteering or any activities associated therewith. I hereby consent to and permit emergency treatment in the event of injury or illness. I also give full permission for use of my name and/or photo in connection with volunteer activities. The complete privacy statement can be found here http://vandusengarden.org/privacy/ Email is our primary means of communication. Therefore, an active and frequently checked email address should be provided. By providing my email address, I give the VBGA permission to contact me by email. Your email may be shared within your volunteer team with the purpose of allowing team members to communicate program related Before accepting the terms above, please follow the link below to read our volunteer handbook which includes the volunteer code of conduct, confidentiality agreement and respectful workplace policy. http://vandusengarden.org/wpcontent/uploads/2015/02/VBGA-Volunteer-handbook.pdf I am new to MyVolunteerPage.com I already have a username You will need to enter a unique username to identify yourself to the lavs If you have signed up with this organization before, or are a member of another organization that uses MyVolunteerPage.com, you can use the same login to access all organizations with which you volunteer. You should select something that is easy for you to remember such email address or your name. Your usern at least 6 cha long. If the name you enter is already in use by someone prompted to choose another u Username Username Password **Email Address** Forgot your username or password?

**Step 2:** Once you have created a username, you will be directed to a new page to create a password and complete your contact information.

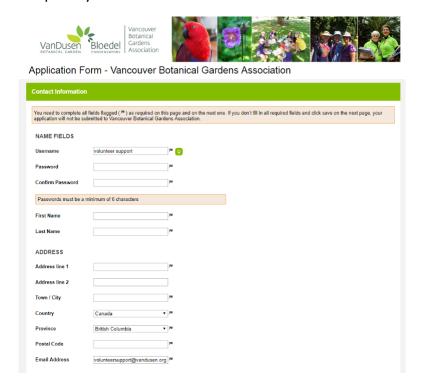

Step 3: Complete the Application Form

Please read carefully through each question, and answer all questions that include a flag next to them.

Note: applications will vary for brand new volunteers and current volunteers as we transition onto this online database

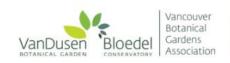

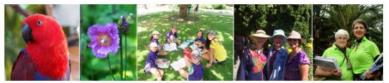

# Application Form - Vancouver Botanical Gardens Association

Please note that your application will not be submitted until you have completed all fields flagged, and have clicked 'Submit Application'. You will know your application is complete when you are directed to a new screen.

General Interests

Office Support and Administration
Office Support and Administration
Office Support and Administration
Office Support and Administration
Office Support and Administration
Office Support and Administration
Office Support and Administration
Office Support and Administration
Office Support and Administration
Office Support and Administration
Office Support and Administration
Office Support and Administration
Office Support and Administration
Office Support and Administration
Office Support and Administration
Office Support and Administration
Office Support and Administration
Office Support and Administration
Office Support and Administration
Office Support and Administration
Office Support and Administration
Office Support and Administration
Office Support and Administration
Office Support and Administration
Office Support and Administration
Office Support and Administration
Office Support and Administration
Office Support and Administration

Step 4: Click "Submit Application"!

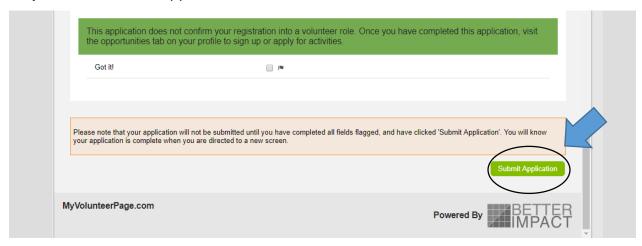

**Step 5:** You will be directed to a new page with a brief message. Please follow the link provided within this message to your new, complete profile. You can also reach this page by <u>clicking here.</u>

**Step 6:** Your browser will direct you to your profile, if not it will direct you to login.

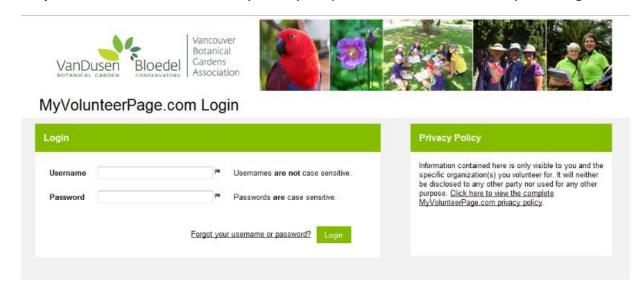

**Step 6:** Once you are signed in, welcome to your homepage! You can view all activities available to sign up for under the 'opportunities' tab.

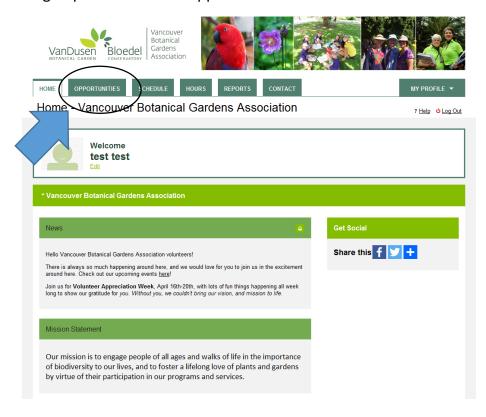

**Step 7:** Scroll down through the activities to **find those you are a current volunteer**.

Note: For returning volunteers, at this time, please only sign up for activities you are a current volunteer for. Activities under 'Special Events' (ie. Plant Sale and Bloedel Tourism Challenge) are open to all new and returning volunteers.

| HOME OPPORTUNITIES SCHEDULE HOURS REPORTS CONTACT                                                                           | MY PROFILE ▼                   |
|----------------------------------------------------------------------------------------------------|--------------------------------|
| Opportunities                                                                                                    | ? <u>Help</u> <u>O Log Out</u> |
|                                                                                                    |                                |
| Filter Activities                                                                                                    |                                |
| FILTERS Only include activities that I am qualified for Only include activities that have openings available                |                                |
| Include activities for which I am currently  Generally Available Signed Up Scheduled On the backup list  SORT Activity Name |                                |
| SORT Activity Name  DISPLAY Group by category Collapse categories by default                                                |                                |
| Make these my default                                                                                                    | filters Filter Activities      |
| Vancouver Botanical Gardens Association                                                                                     |                                |
| * Board of Directors                                                                                                    |                                |
| Activity Shifts Start I                                                                                                    | Date End Date                  |
| Board Member 1                                                                                                    |                                |
|                                                                                                    |                                |
| Education                                                                                                    |                                |
| Activity Shifts Start I                                                                                                    | Date End Date                  |

**Step 8:** Click the specific activity (ie. Board Member) listed under the Area of Interest (Board of Directors). This will bring you to a new page with a link to "+ Sign Up".

Click this button.

Note: Activities will be found within their specific area of interest (ie. School Program Leader will be found under Education)

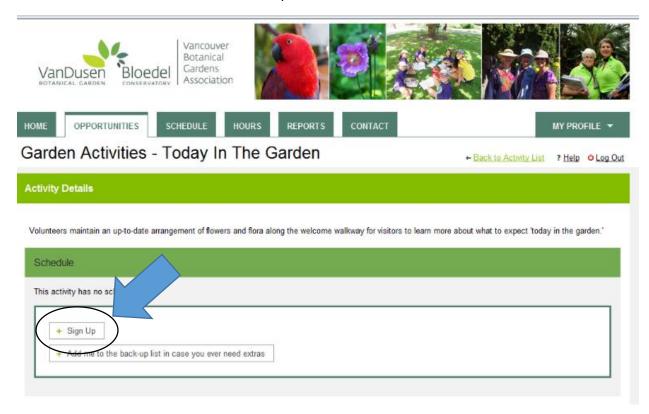

**Step 9:** Considered yourself assigned to this volunteer activity when it says "You are signed up for this activity"! Now you will be able to track your volunteer hours for this specific activity.

Please also check out our tutorial on how to log volunteer hours.